# **DisplayKEY USB Powered Cradle Installation Instructions**

## **Introduction**

Install the DisplayKEY USB cradle software drivers onto your PC before connecting your cradle to your computer.

# **System Requirements**

Before installing the software, please make sure your system meets the following requirements:

- Windows 2000 Professional, Windows XP, Windows Vista (32-bit or 64-bit), or Windows 7 (32-bit or 64-bit) operating system
	- *Note:* With Windows Vista and 7, the User Account Controls will need to be disabled.
- 15 MB of free disk space
- Available USB port
- Open Internet connection

# **Install Software and Connect Cradle**

To install the DisplayKEY USB cradle software:

- 1. On your computer, navigate to www.supraekey.com and select the **Software Downloads** link.
- 2. Select **DisplayKEY Downloads**.
- 3. Select **DisplayKEY USB Cradle Software**.
- 4. Follow the onscreen instructions to install the cradle software.
- *Note:* Windows XP users may encounter one or more *Installation Warning* messages during the installation. Click **Continue Anyway** if you encounter this message.
- 5. When prompted by the wizard, set up your cradle. Use the provided USB cable to connect the cradle to an open USB port on your computer.
- 6. Follow the onscreen instructions. If prompted to perform a Windows update to search for the software, select **Yes, this time only** then click **Next**. On the next screen, select **Install automatically** and click **Next** to complete the installation.

#### *Figure 1 DisplayKEY USB cradle setup*

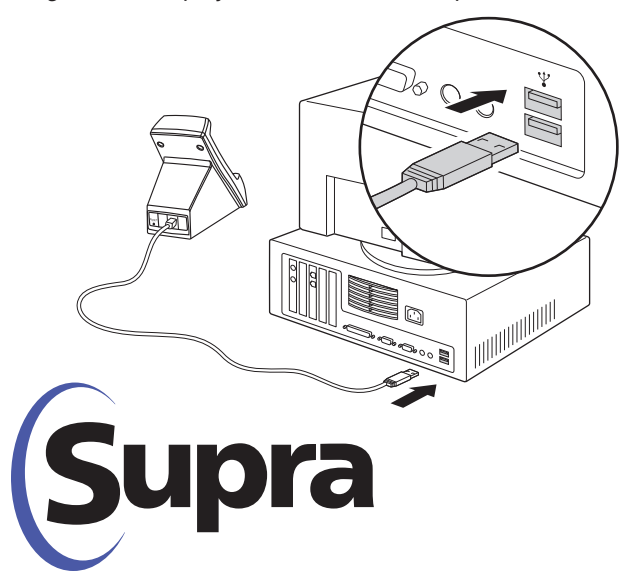

- 7. Click **OK** in the DisplayKEY USB Cradle Finder window to complete the cradle installation.
- 8. Perform a manual eSYNC to verify that the installation was successful. Turn on your DisplayKEY by pressing the **Enter** button. Scroll to MANUAL ESYNC and press **Enter**, then place your DisplayKEY in the cradle. You can view the eSYNC progress in the DisplayKEY eSYNC Status window.

## **Multiple USB Cradles**

You can connect up to five DisplayKEY USB cradles to a computer at one time, depending on the USB port availability. To add an additional cradle to a computer after the initial installation, follow the instructions in step 5 to connect the cradle. After Windows installs the driver for the cradle, select **Start** > **Programs** > **Supra** > **USB Cradle Finder** and follow the onscreen instructions.

## **Using your DisplayKEY USB Cradle**

After you successfully perform a manual eSYNC, the cradle is ready for your DisplayKEY to eSYNC automatically each night through your Internet connection. For the DisplayKEY to perform the automatic update, your computer must be on and have a live Internet connection. You do not need to be logged on. If your computer is in Sleep/Standby or Hibernation mode an eSYNC will not occur.

Do not disconnect the cradle from your computer while the DisplayKEY is performing an eSYNC. It is safe to disconnect the cradle at any other time.

# **Internet Configuration**

The cradle software automatically detects and uses a proxy server during the eSYNC process. If you are unable to eSYNC due to server connection failures, you may need to change the Internet connection settings.

To change your Internet connection settings, double click the Supra icon in the lower right corner of your computer screen to open the *DisplayKEY eSYNC Info* window, then click **Edit Settings**. Contact Support at 1-877-699-6787 for assistance.

# **Regulatory Compliance**

#### United States (FCC)

This device complies with part 15 of the FCC rules. Operation is subject to the following conditions:

1. This device may not cause harmful interference.

2. This device must accept any interference received, including interference that may cause undesired operation

Changes or modifications not expressly approved by the party responsible for compliance could void the user's authority to operate the equipment.

#### Canada (IC)

This Class B digital apparatus complies with Canadian ICES-003. Cet appareil numérique de la classe B est conforme à la norme NMB-003 du Canada.

#### European Union (CE)

This Class B digital apparatus conforms to the requirements of the following EU directives:

- 1. R&TTTE Directive (1999/5/EC)
- 2. WEEE Directive (2002/96/EC)

#### Australia / New Zealand

This apparatus fully complies with ACMA requirements and is C-Tick marked.